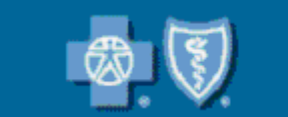

**Blue Cross and Blue Shield of Minnesota** 

Blue Avenue

## **Service Cooperative Group Level**

## **Interactive Client Reporting User Guide**

Fall 2008

## **Interactive Client Reporting (ICR)**

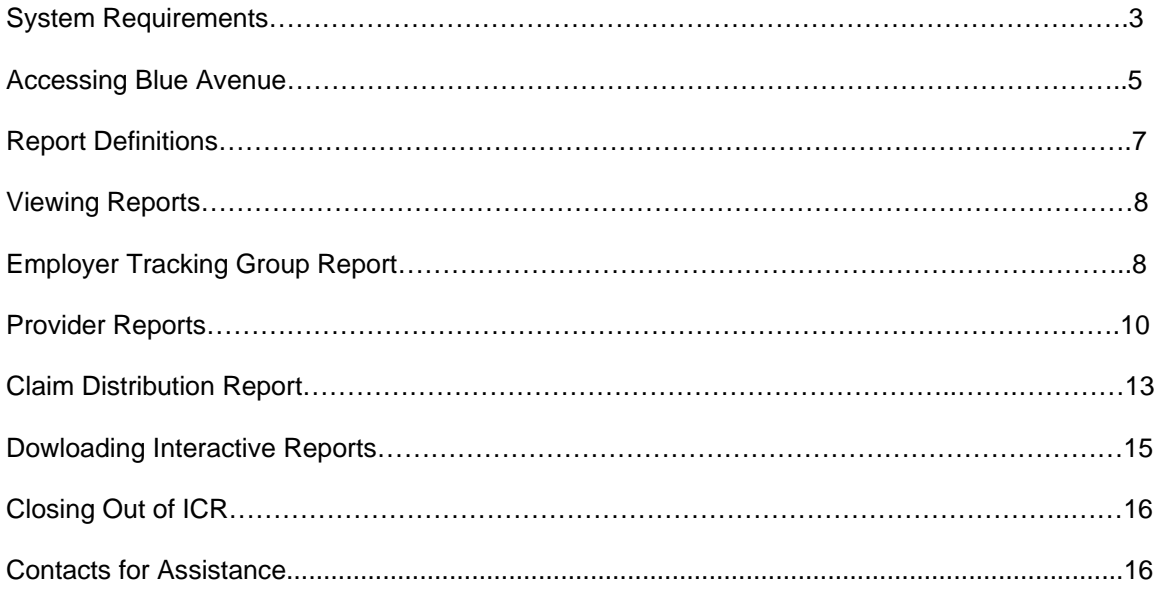

### **Appendix**

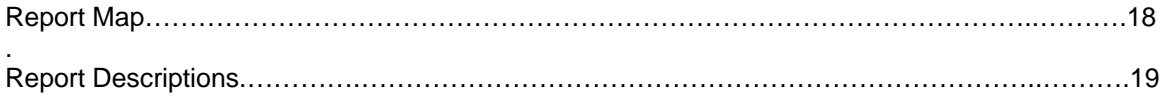

..

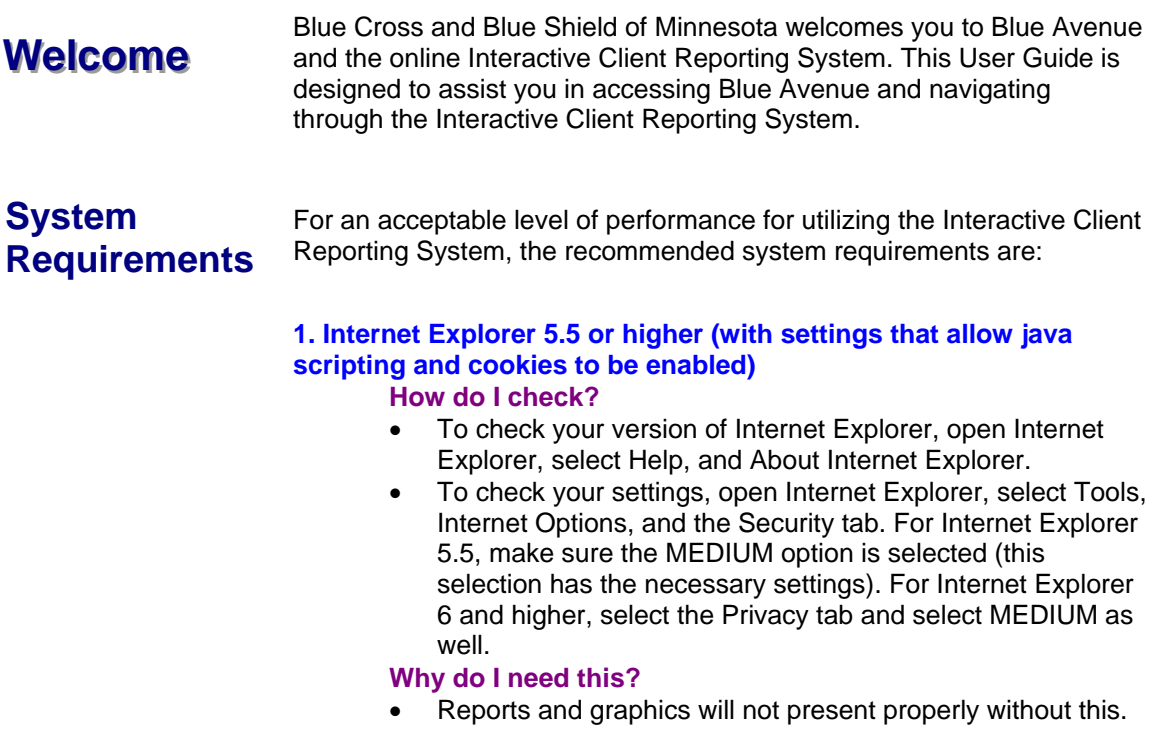

**2. SAS/GRAPH Control Plug-in for ActiveX** (must be downloaded and installed)

#### **How do I do this?**

• Once you have been given access to the Interactive Client Reporting tool, open the Client Report Center, select the Question Mark icon and select Graph Plugin. Follow instructions to download. (Note: administrative rights should not be necessary to download)

### **Why do I need this?**

- The SAS/GRAPH Control for ActiveX enables you to view the interactive graphs within Internet Explorer's web pages and other Microsoft Office products. When a graph is displayed, you can point-and-click to rotate, change, or further investigate the graph.
- Graphs and maps will not display within the Interactive Client Reporting tool without ActiveX installed.

**Note:** The SAS/GRAPH Control for ActiveX must be installed on each Windows system that will view the Interactive Client Reporting tool within Internet Explorer.

**3. Adobe Reader 6.0 or higher** 

#### **How do I check?**

- To check your version of Adobe Reader, open Adobe Reader, select Help, and About Adobe Reader. **Why do I need this?**
- The pdf functionality within the Interactive Client Reporting tool will not present properly in versions prior to 6.0.

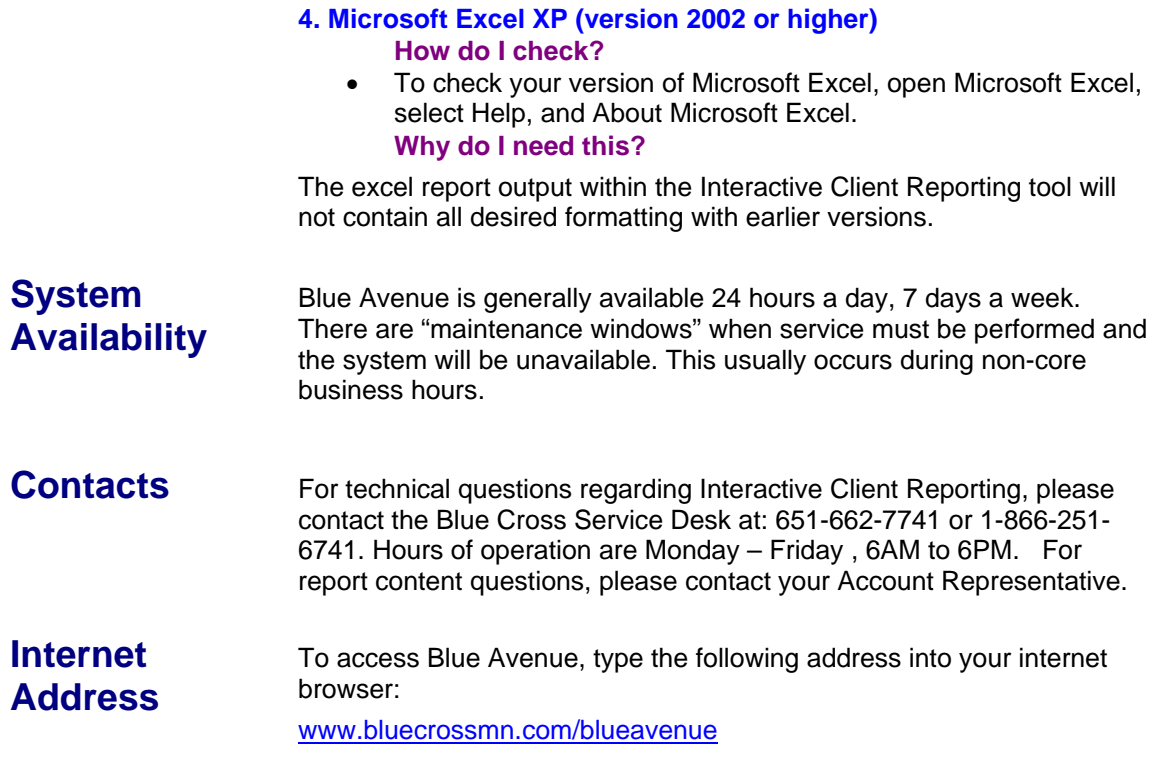

### **Accessing Blue Avenue**

Open your internet browser and in the address field, type the following:

### **www.bluecrossmn.com/blueavenue**

The following screen displays. (At this point, you may wish to save this url as a "favorite" for easy future access.)

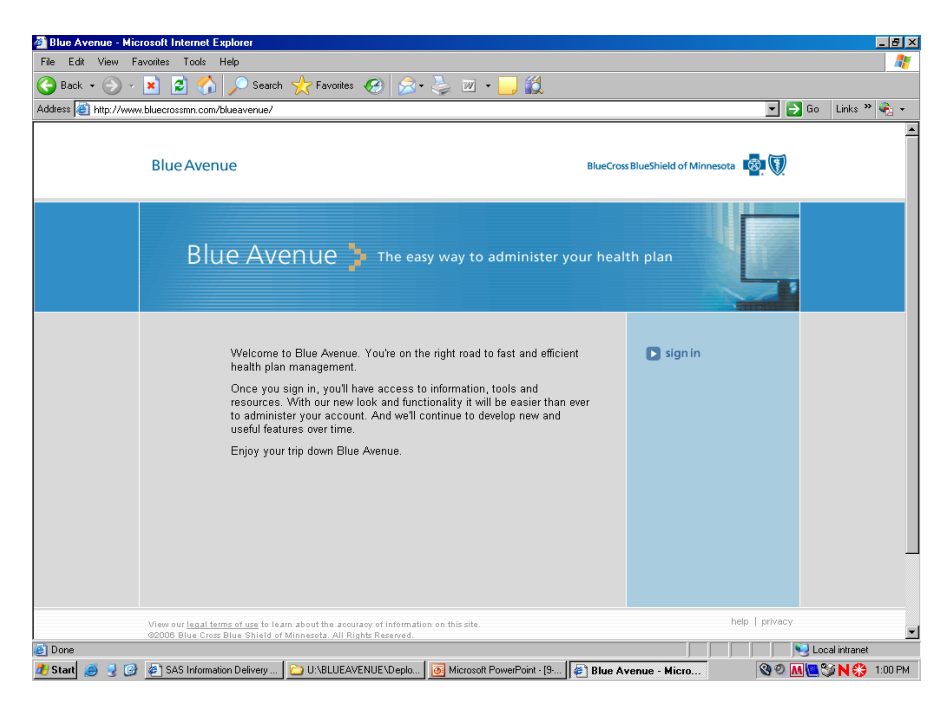

Click **sign in.** The following screen displays.

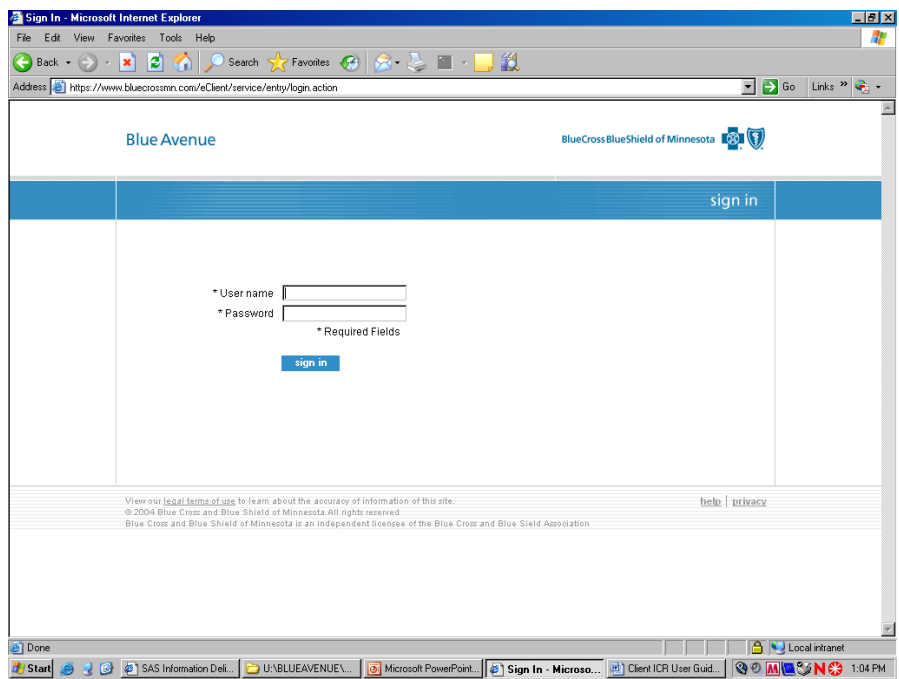

The following screen displays. Click **view interactive reports**, either from the toolbar or from within the page text.

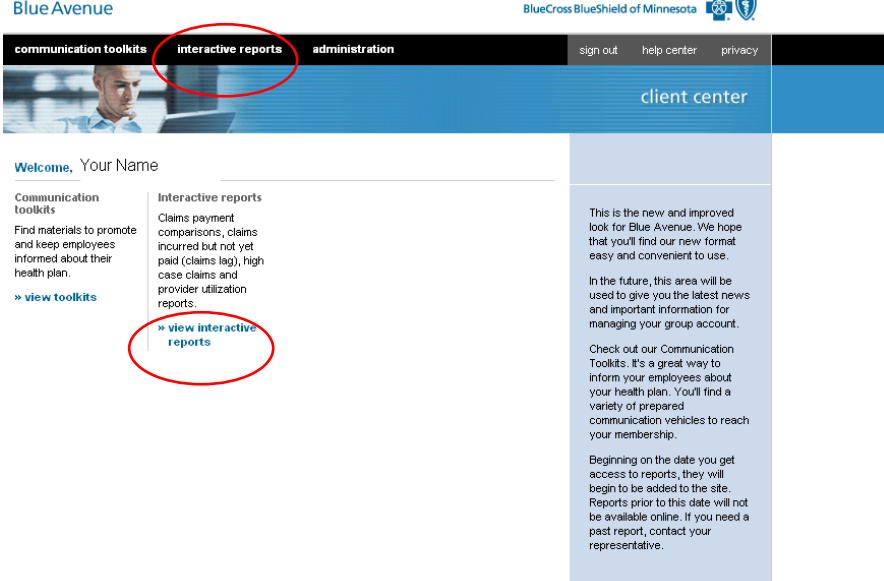

The **home page** will appear which includes the report tree. Click on the "+" icon to the left of each category to expand the report listing to display all available reports.

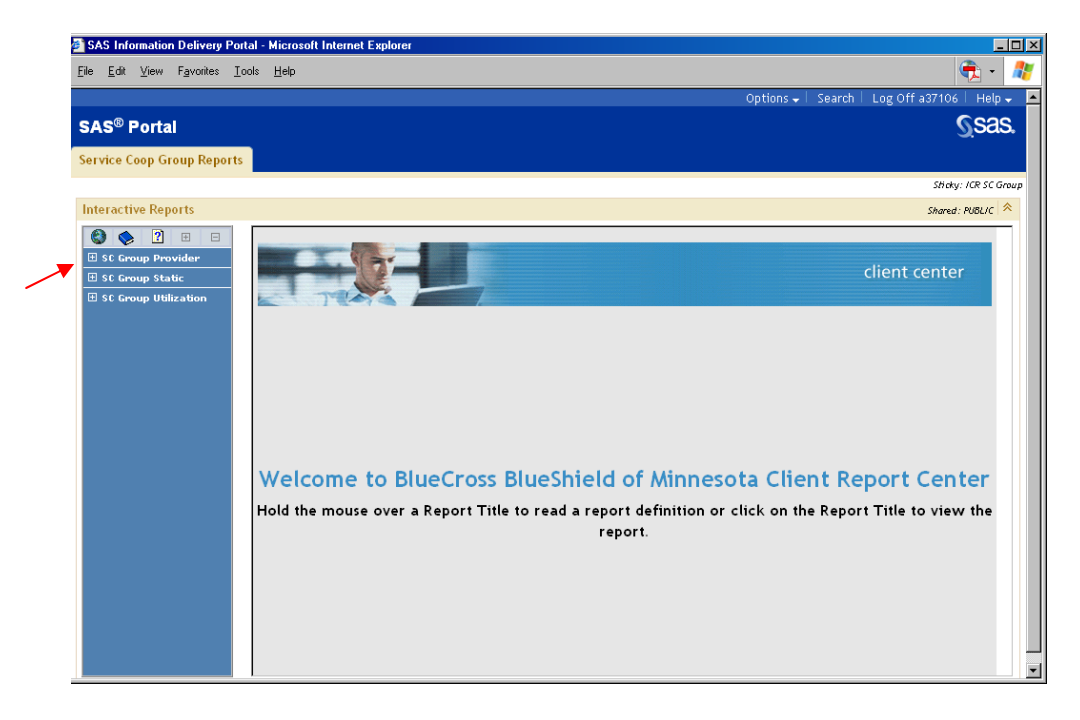

Below is a list of the available icons and their functions:

**Globe**: A map of the reports available *(currently under construction)* **Book:** A description of each of the reports *(currently under construction)* **Question Mark:** On-line help section *(currently under construction)* **Plus Sign:** To expand the view of the available reports under each heading **Minus Sign:** To collapse the view of the available reports under each heading Below is a view of the "expanded" report tree. This is a complete list of the reports available to you.

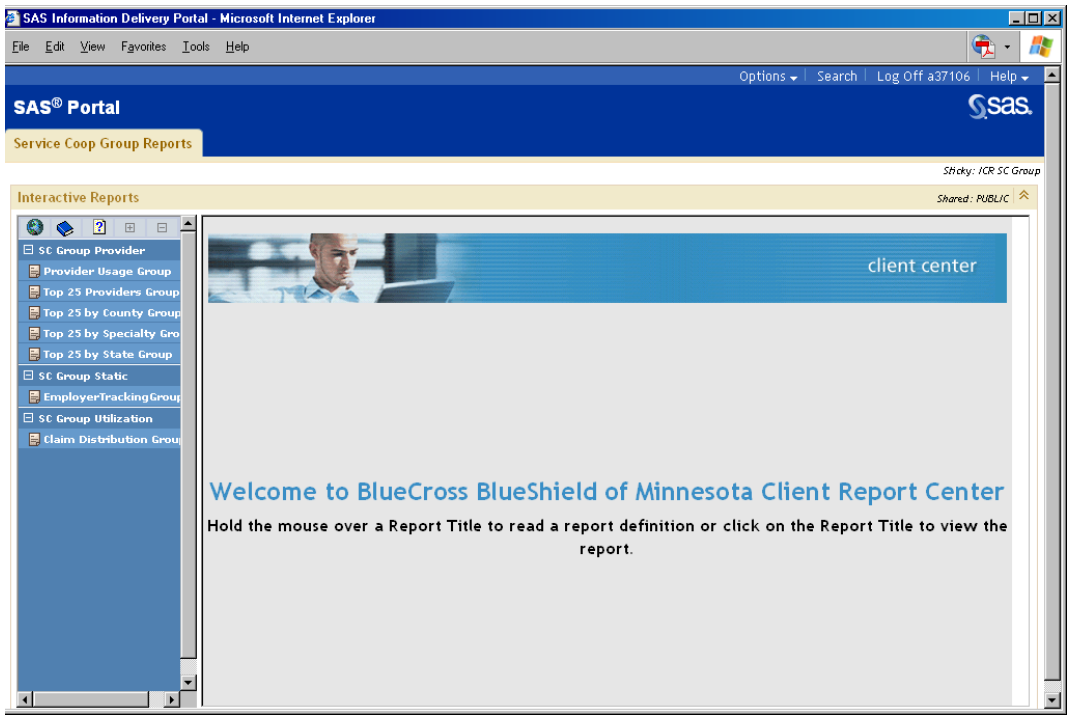

### **Report Definitions**

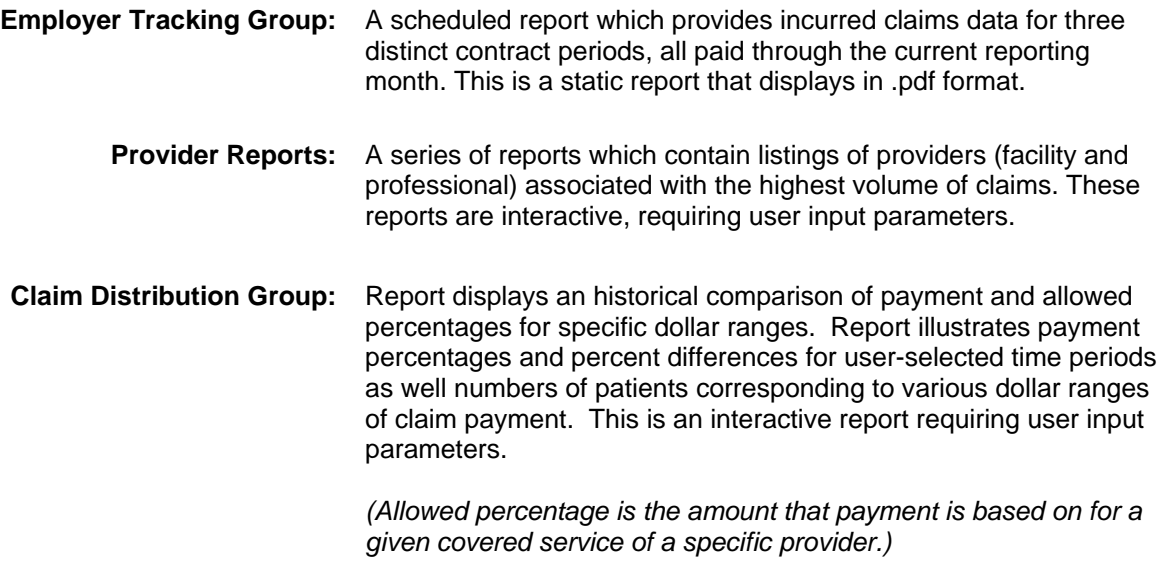

### **Viewing Reports**

### **Employer Tracking Group Report**

Place your cursor on the report title, "**Employer Tracking Group**", and click once.

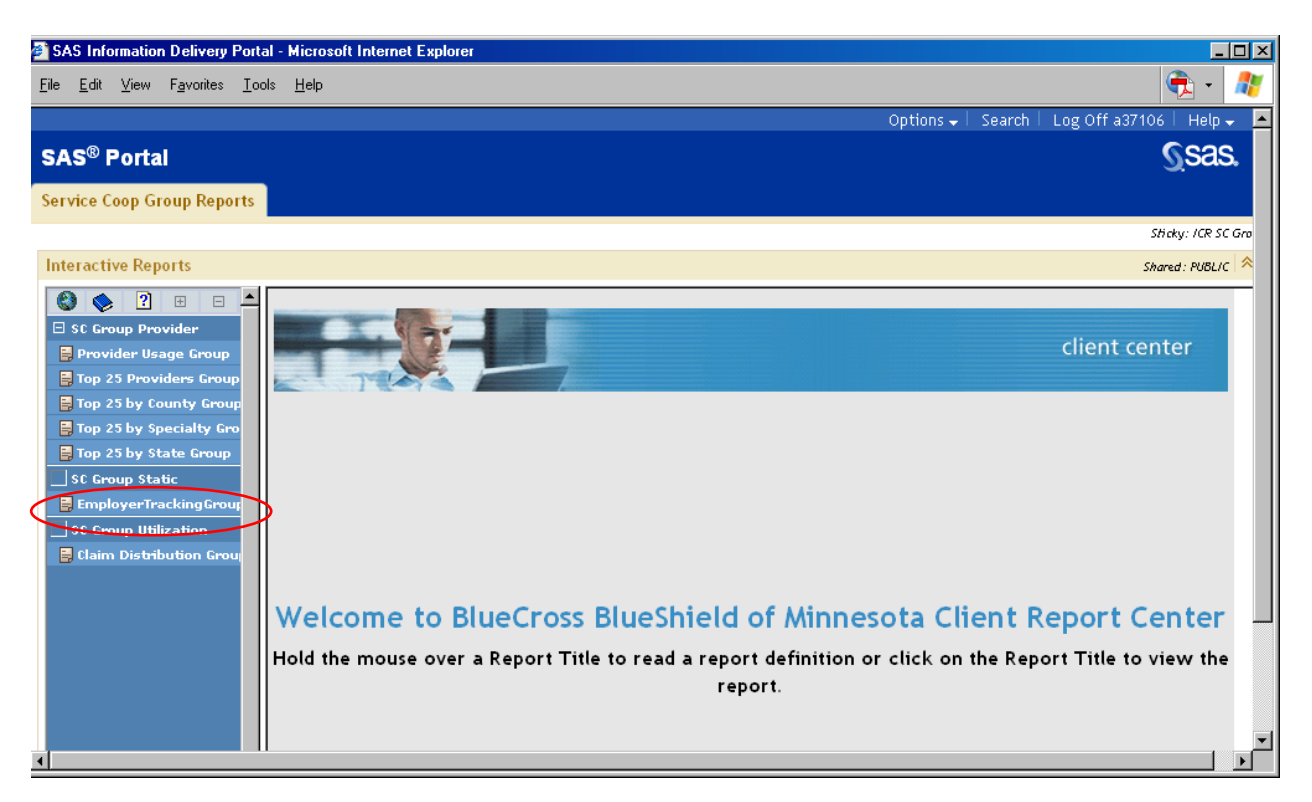

The following message will appear. Click **open** to view the report.

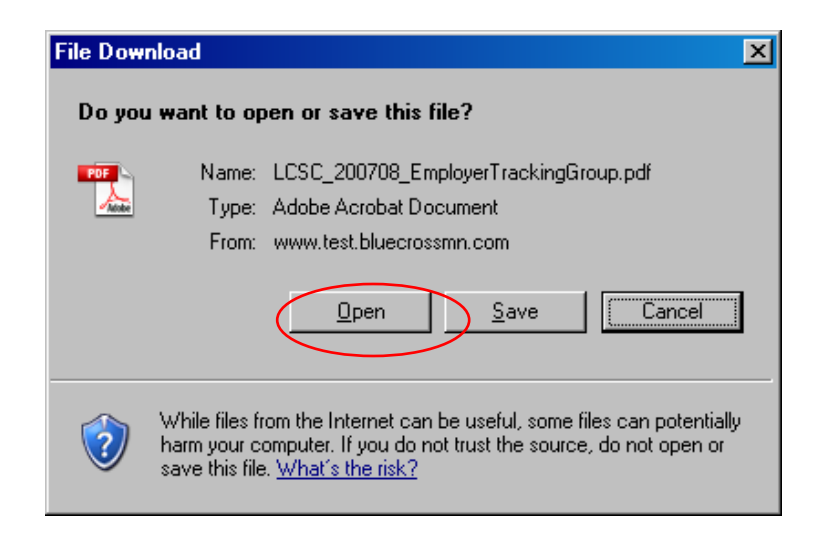

 $Data: 8/1$ 

The report will appear in a new window in .pdf format as displayed below:

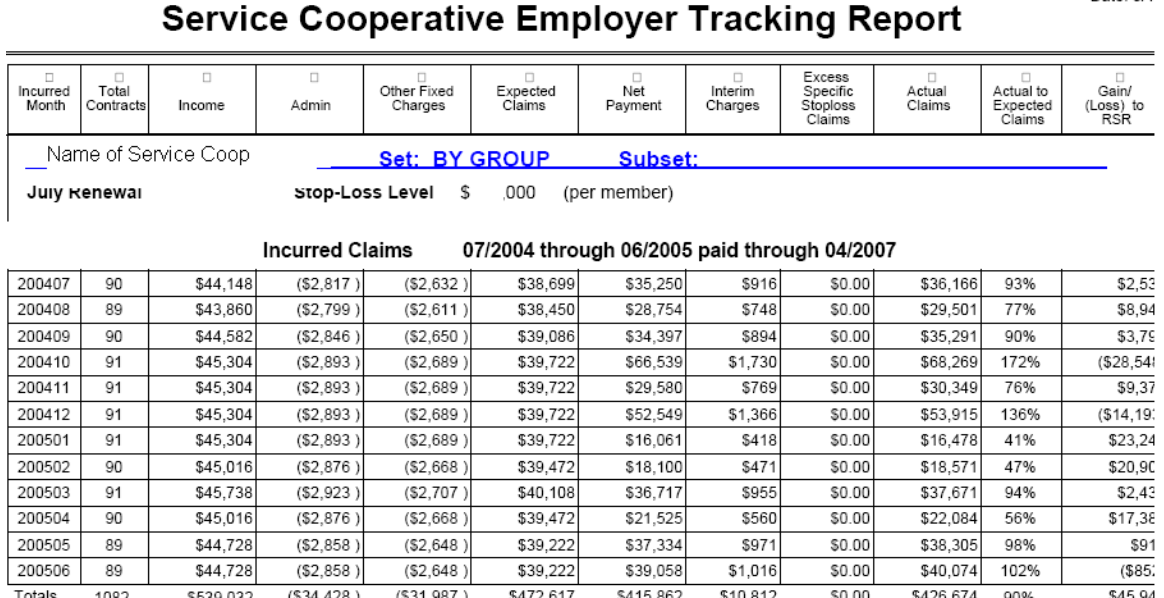

You may need to use the scroll bars to view the entire report. From this point you can print it, save it, or send the report in an e-mail as an attachment.

To access another report, click on the "x" in the upper right hand corner of your screen or click File / Close on the toolbar to close this window.

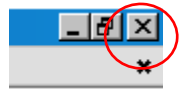

The following box will appear, click **no.** (This is a read-only file so no changes can be made.)

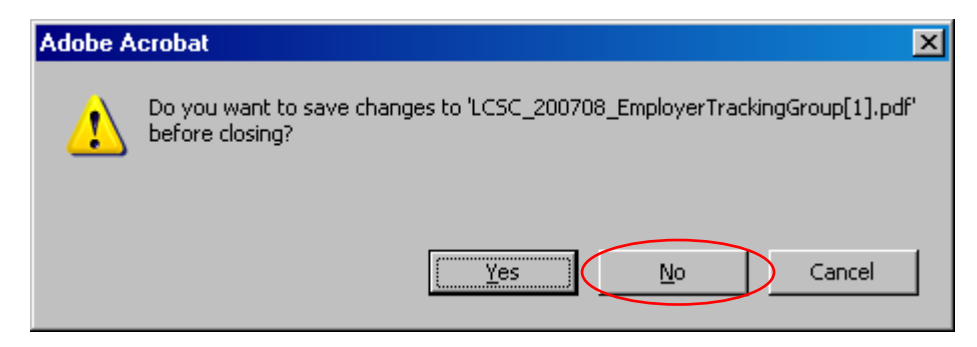

You will then be returned to the main page which displays the report tree.

The remaining provider and utilization reports available to you are *interactive* reports. This next section will provide examples of how to create and view these reports

### **Provider Reports**

For this next example, place your cursor on the report title, "**Top 25 by State Group**", and click once.

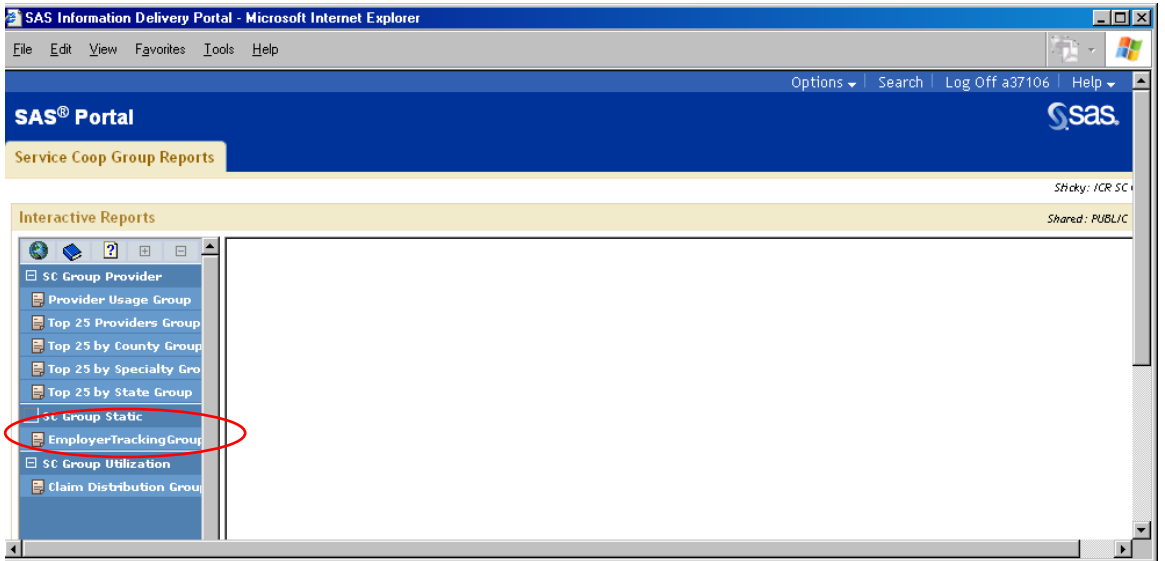

The following screen will appear where you are prompted to input your parameter selections.

Insert the claim date ranges you would like to capture.

- ¾ **Service Dates** are the range of dates of service, or incurred dates, for claims.
- ¾ **Finalized Date** reflects the date through which you would like to capture claims that have been processed or paid.
- ¾ In the **Report Type** dropdown box, you may select either "Facility" or "Professional" claims.
- ¾ Select a **State**.
- ¾ Click once on **Create Report**.

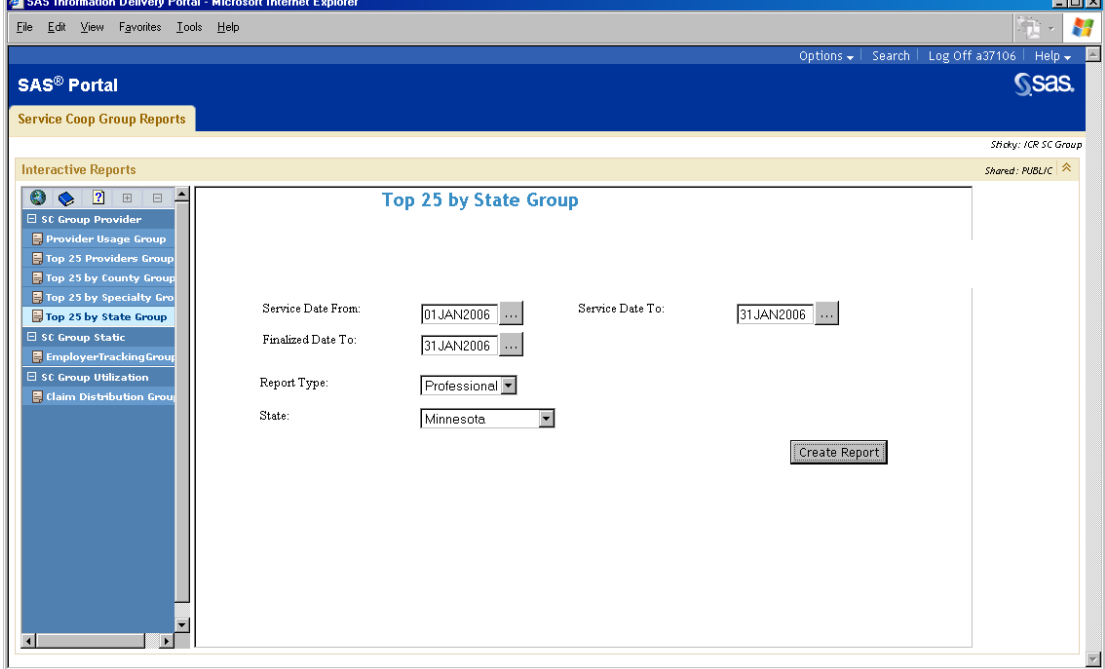

The following report will display, listing the top 25 providers utilized for the parameters that were input.

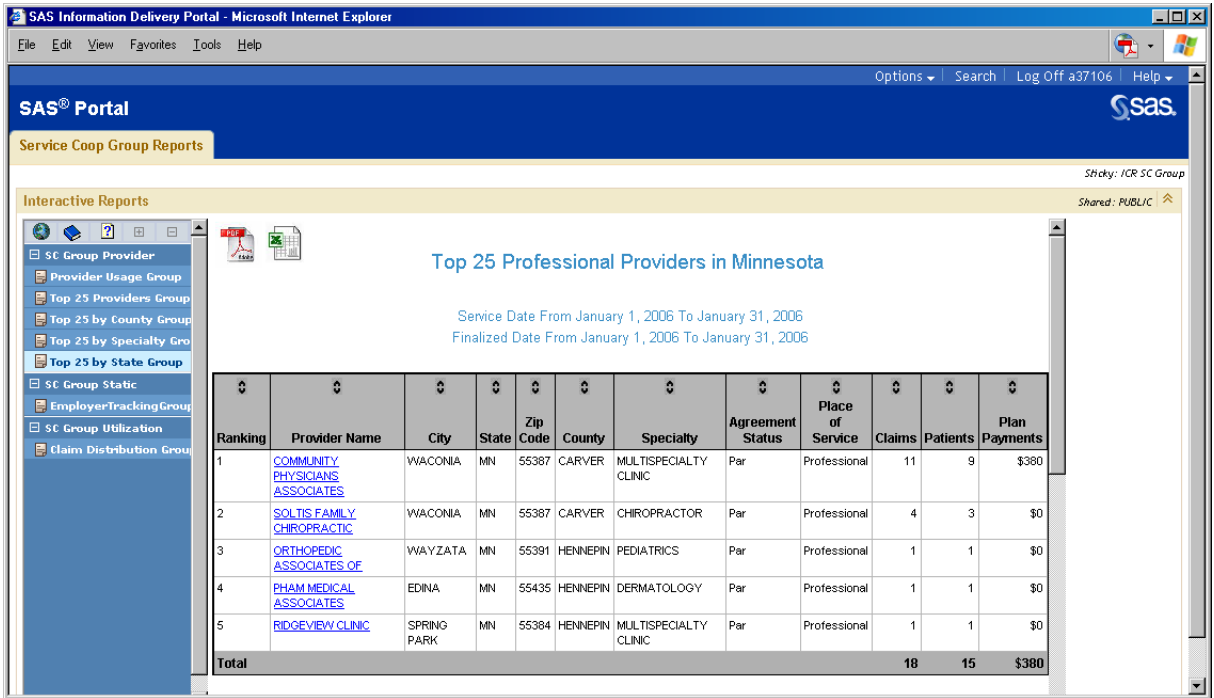

If you continue to scroll down to view the full report, there is a graphical display which illustrates the volume of claims by county by color code.

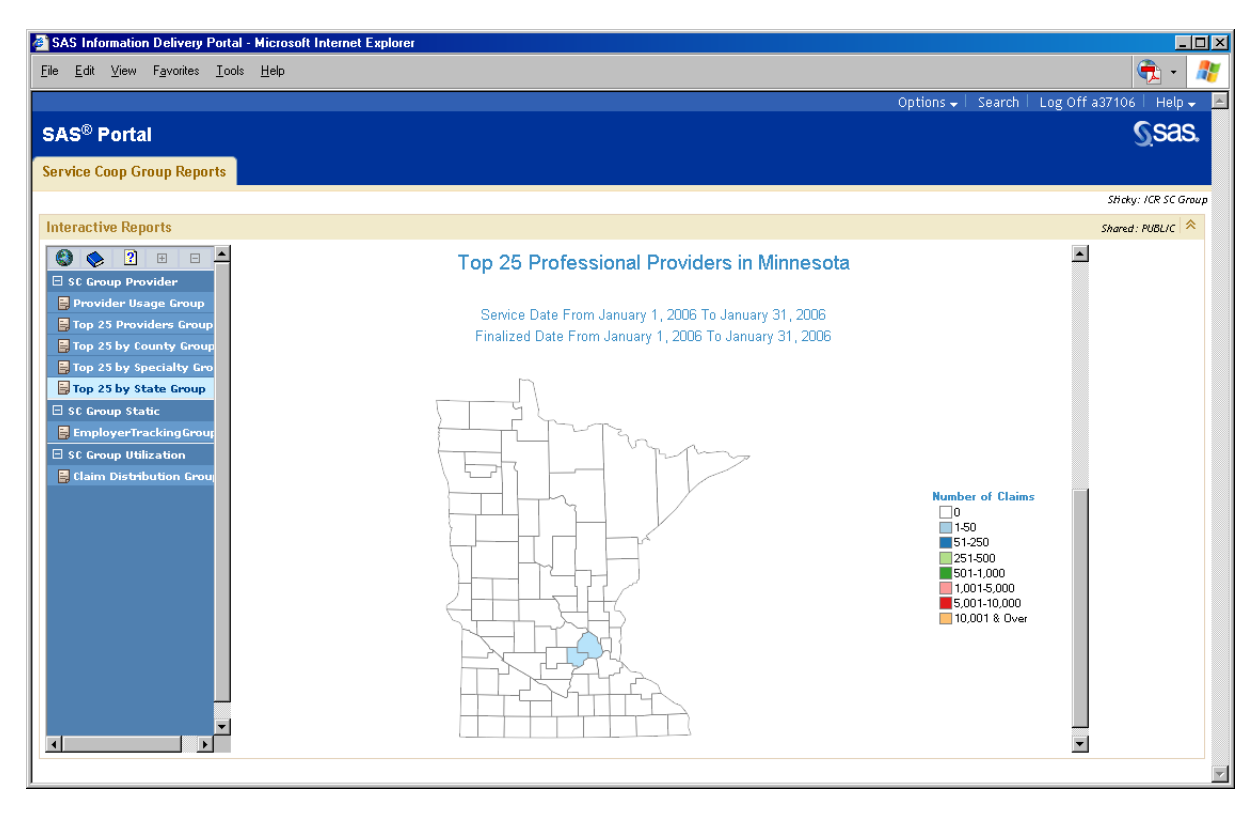

An additional feature is drill-through capability. On both of the illustrations on page 11, you can access additional detailed information.

By clicking on the **provider name, highlighted in blue on the top 25 provider list**, you will be directed to the following report which lists the type of services rendered by that provider.

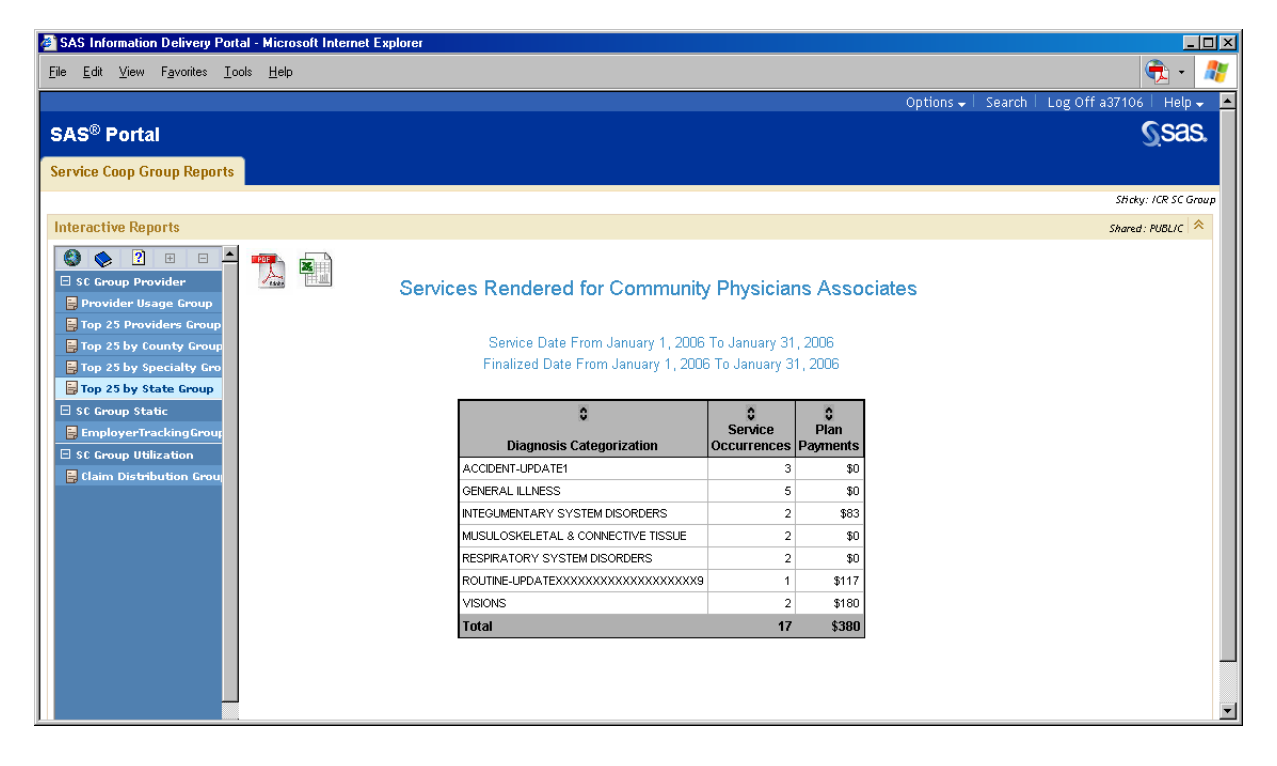

Also, by clicking on a **highlighted county on the map,** you will be directed to the top 25 provider listing specific to that county, which is a list similar to the one at the top of page 11. From this specific county listing, you can also click on the provider name to generate the drill-through which displays services rendered by that provider.

To access another report, close this report view and select a report title from the report tree.

### **Claim Distribution Report**

For this last example, place your cursor on the report title, "**Claim Distribution Group**", and click once.

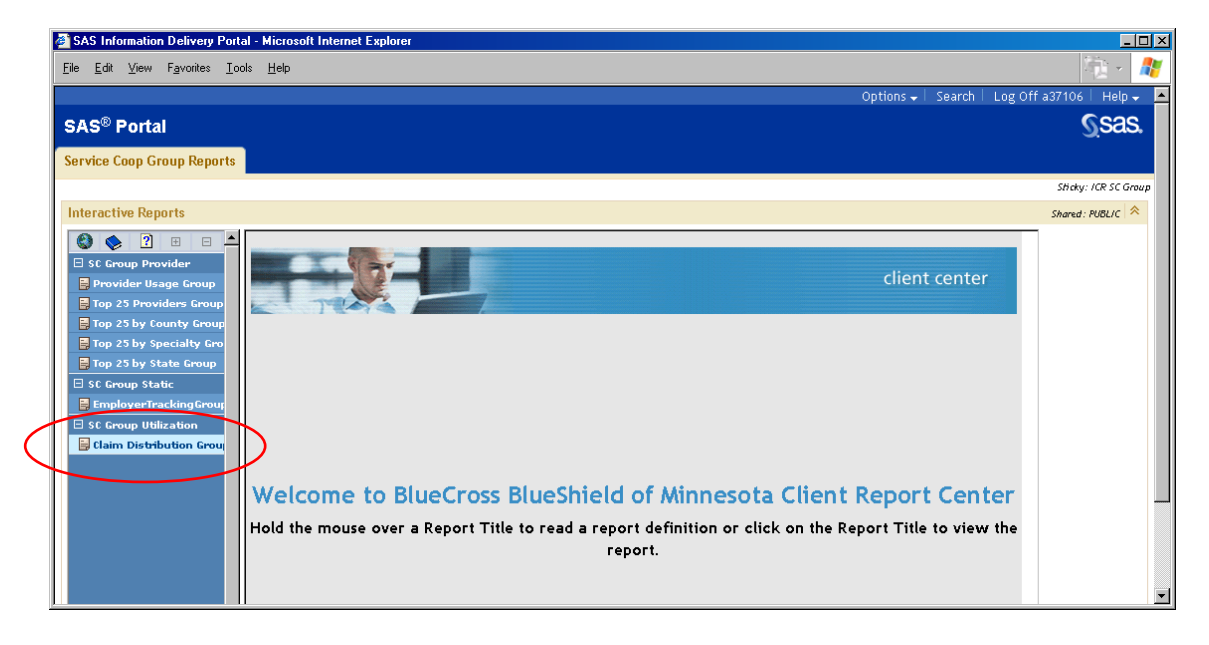

The following screen will appear where you are prompted to input your parameter selections.

Insert the claim date ranges you would like to capture.

- ¾ **Period 1 Finalized Dates** reflect the dates through which you would like to capture claims that have been processed or paid.
- ¾ **Period 2 Finalized Dates** reflect the dates through which you would like to capture claims that have been processed or paid, which you would like to compare to Period 1.
- ¾ Click once on **Create Report**.

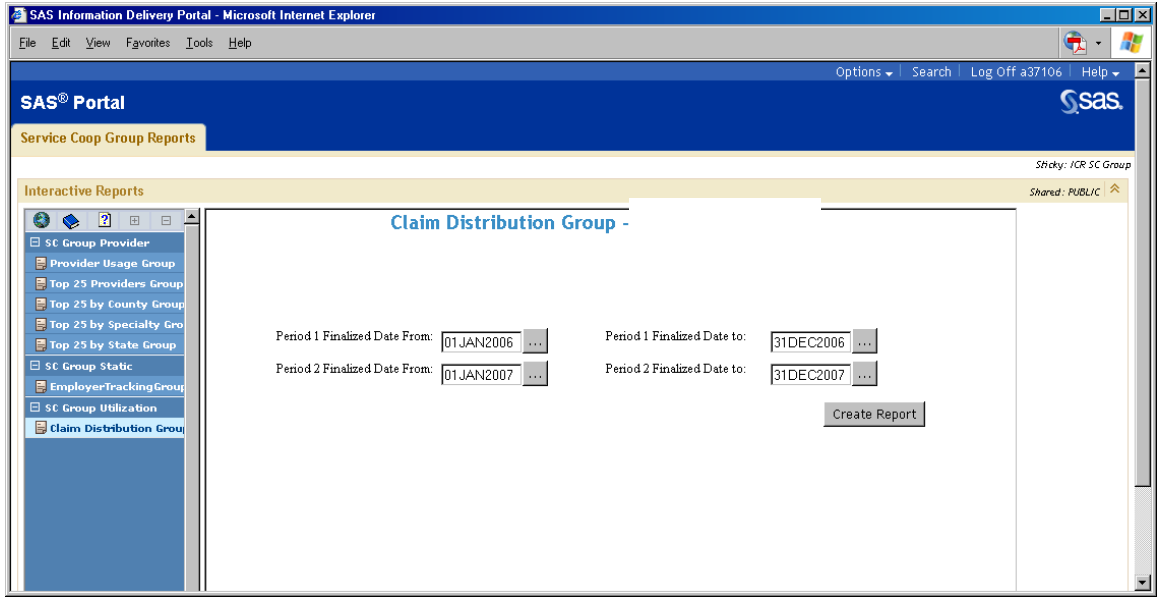

The following report will appear that compares "paid percentages" between the two periods you selected, including a comparison of the number of patients, and the percent change.

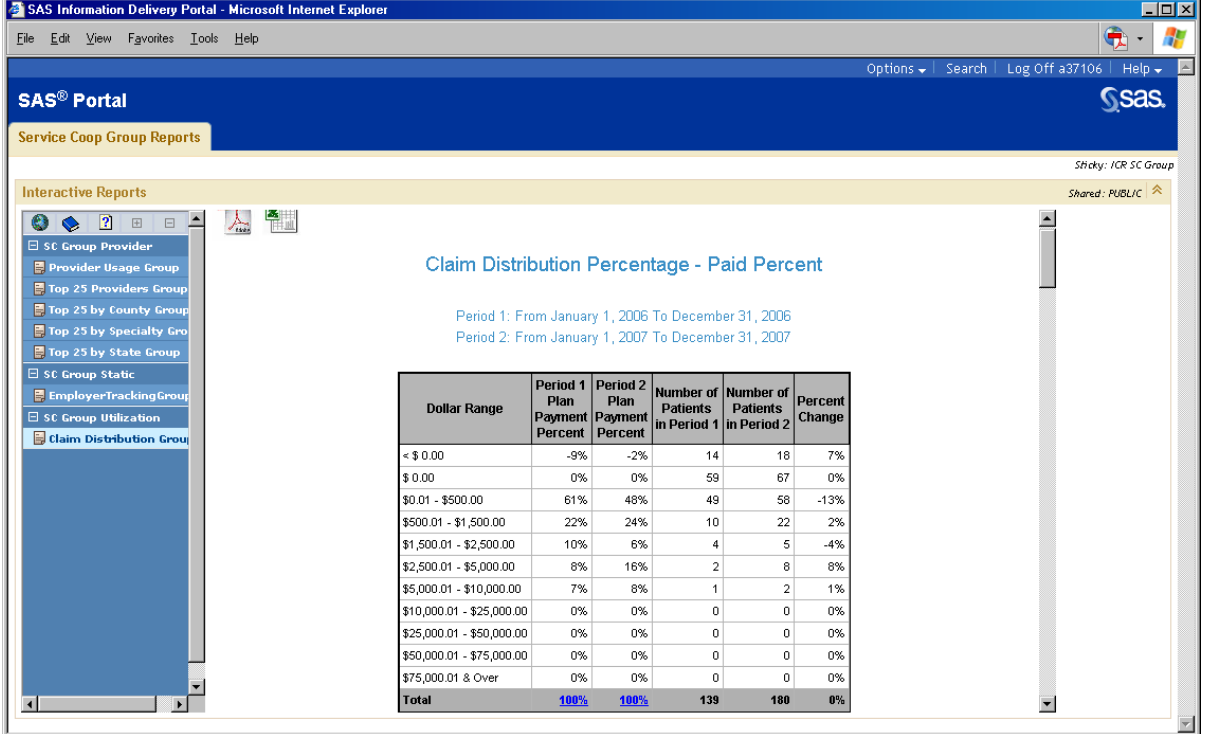

Scrolling down, you will see a similar report, the only difference being that the report displays "allowed amount percentages".

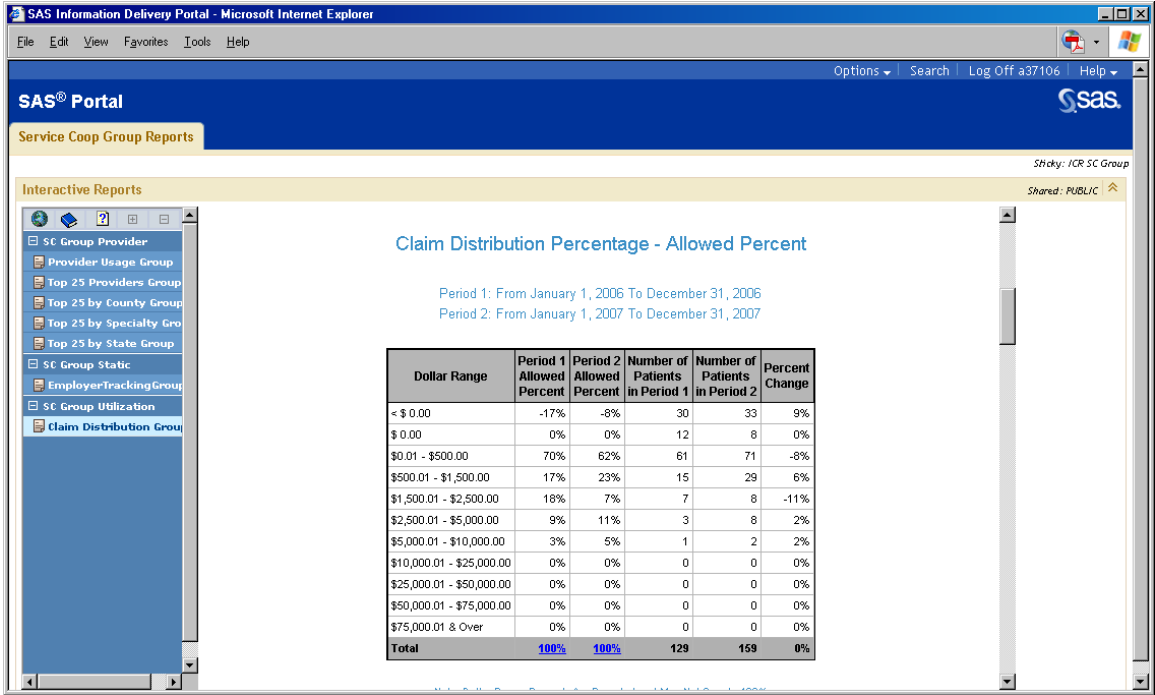

Scrolling down further will display graphical representations for each of these reports.

An additional feature is drill-through capability. On both of the illustrations on page 14, you can access additional detailed information.

By clicking on the **percentages highlighted in blue** in the total line, you will be directed to the following report which details the type of claims that are included in that specific period. (This drillthrough is available on both the paid and allowed percent reports.)

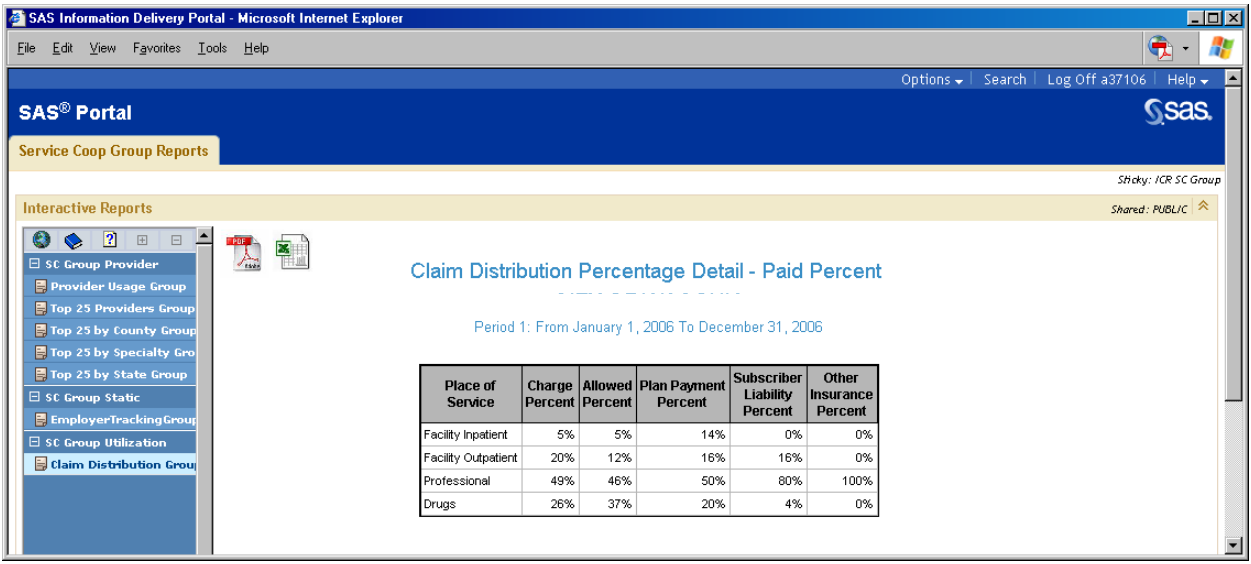

### **Downloading Interactive Reports**

On the interactive Provider and Claim Distribution reports, you will notice icons in the upper left corner. By simply clicking on an icon, you can open the report in either a .pdf version or export to an excel spreadsheet. From there you can print, save, etc.

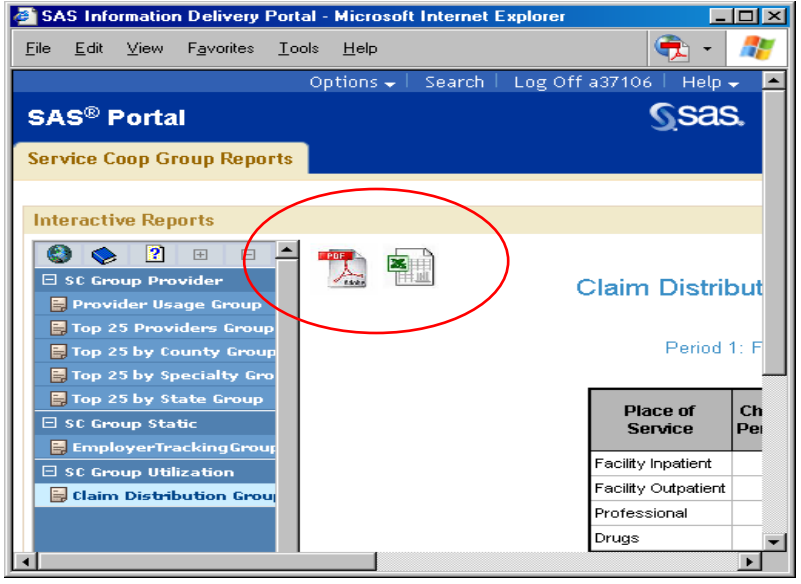

### **Closing Out of ICR**

Simply close out by clicking on the "x" in the upper right hand corner of your screen. You may need to repeat this step to completely exit out of the application.

### **Need Help?**

- Questions about accessing ICR or any other technical issues, contact the Service Desk at 651-662-7741 or 1-866-251-6741.
- For questions regarding report content, you may contact your Account Representative.

# **Appendix**

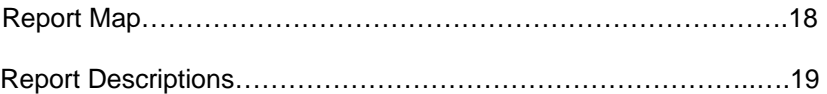

### **Interactive Client Reporting – Service Cooperative Group Report Map**

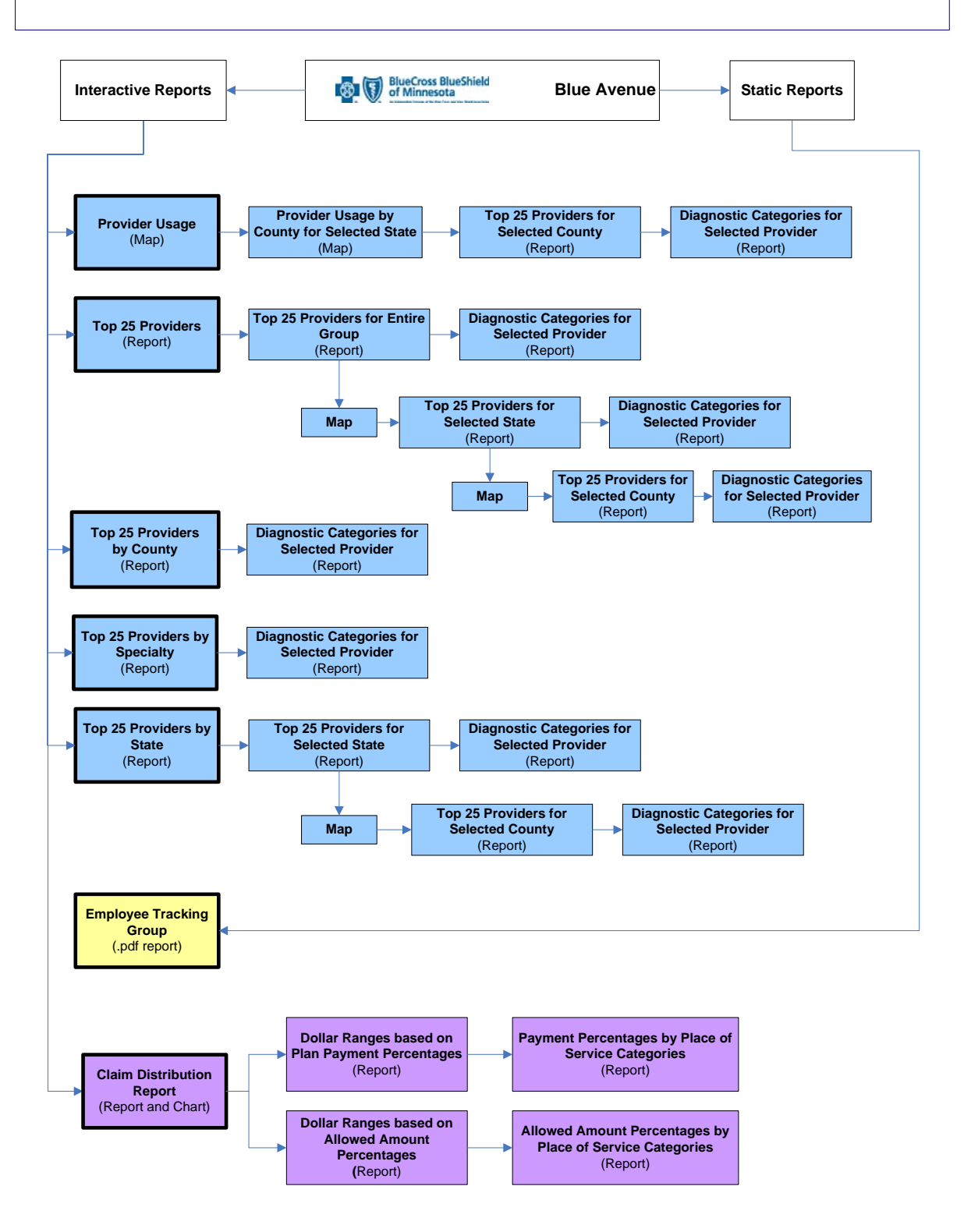

### **Report Descriptions**

### **Provider Usage / Top 25 Provider Reports**

### **Definition:**

There are a series of reports contained within this title; all refer to a listing of providers (facility and professional) associated with the highest volume of claims. Report excludes Pharmacy Vendors.

### **Value:**

Where members are receiving care can be identified by a specific geographical area, noting the Top 25 Providers based on the number of claims processed. Usage patterns can be identified which may produce opportunities to educate employees about exploring less expensive healthcare alternatives. By identifying the types of heavily utilized providers, employee programs may warrant implementation. E.g. a high rate of chiropractic visits may result in evaluating work processes and determine if employees have the right equipment to properly lift heavy objects.

### **Structure:**

Five separate summary reports:

**1st Report:** Provider Usage Report by Location - lists usage by state and county and services rendered.

**2nd Report:** Top 25 Providers Report - lists 25 providers ranked by claim volume, includes associated provider data, number of claims and patients, and map graph.

**3rd Report:** Top 25 Providers Report by State - lists top 25 providers for state parameter selected by user.

**4th Report:** Top 25 Providers Report by County - lists top 25 providers for selected county and associated services.

**5th Report:** Top 25 Providers Report by Specialty - lists top 25 providers for selected provider specialty.

First report contains two "drill-through" capabilities: by county and services rendered by selected provider.

Second report contains three "drill-through" capabilities: services rendered by selected provider, 25 providers for selected state; 25 providers for selected county, and corresponding counties. Two map graphs are also displayed.

Third report contains two "drill-through" capabilities: services rendered by selected provider and 25 providers for county.

Fourth and fifth reports include services rendered by selected provider "drill-through".

### **Key Information:**

- 
- 
- **Providers by State Plan Payment**
- 
- Map of USA color coded for overview of claims utilization
- Dates of Service Including Finalized Date Provider Information (name, address, specialty, etc.)
- Report Type (facility / professional) Number of claims, patients and service occurrences
	-
- **Providers by County Diagnosis Categorization**

### **Service Cooperative Employer Tracking Report**

### **Definition:**

This scheduled report provides incurred claims data for three distinct contract periods, all paid through the current reporting month.

### **Value:**

This report matches the data used in the renewal calculations and allows the group to watch their experience and set appropriate claim estimates.

### **Structure:**

Up to three report sections, representing the current and up to two previous contract years. This report shows incurred claims, for the specified periods, to estimate claims that have been incurred, but not reported.

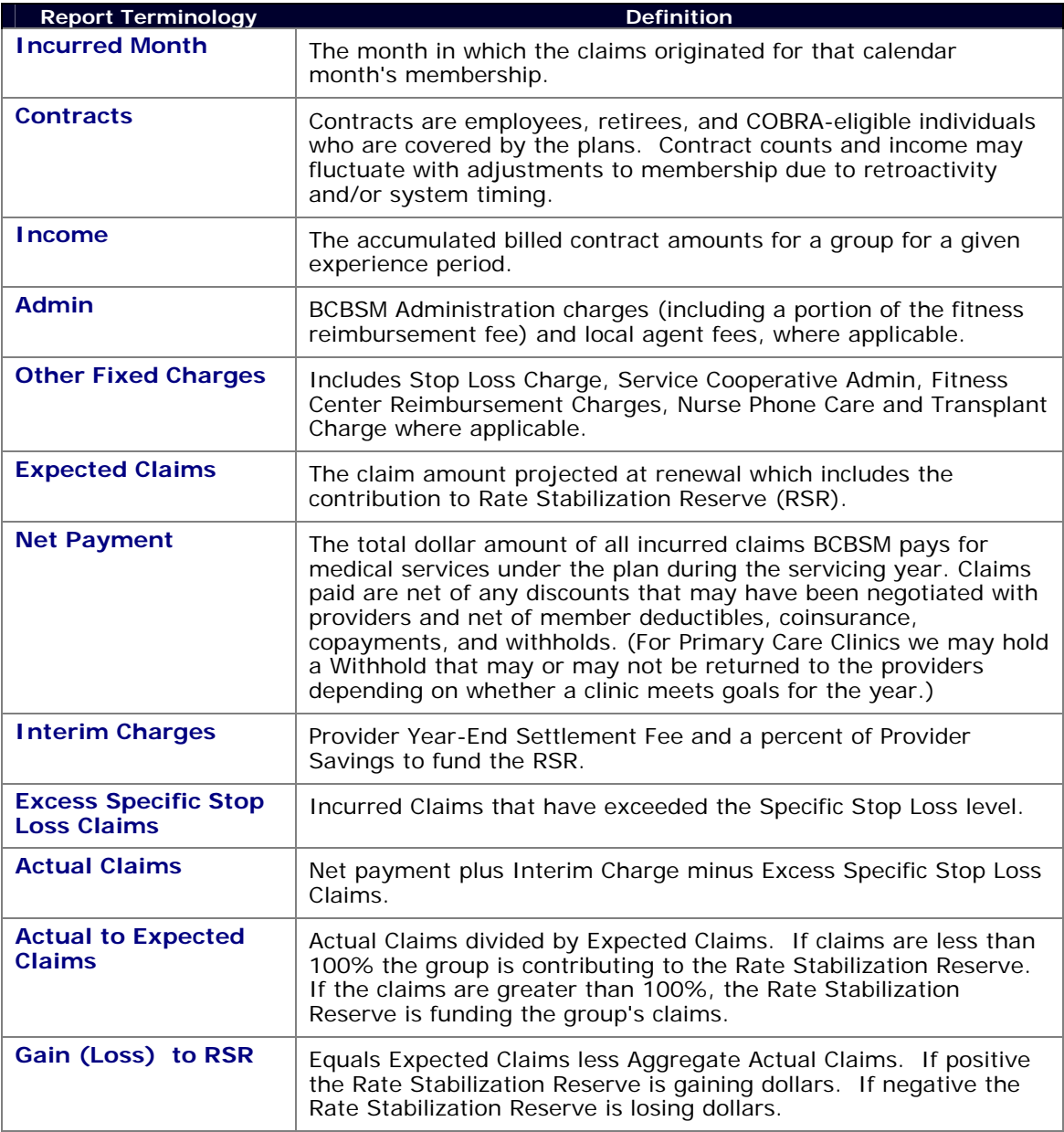

### **Claim Distribution Report Definition:**

Historical comparison of payment and allowed percentages for specific dollar ranges. Report illustrates payment percentages and percent differences for user-selected time periods as well as portions of patients corresponding to various bands of claim payment.

### **Value:**

This can be used to identify trends and for forecasting purposes.

### **Structure:**

Two report summary pages.

**Report Summary 1:** Displays Plan Payment Percentage amounts within dollar ranges for period 1 and period 2, number of patients in each period, and the percent difference.

**Report Summary 2:** Identical to the 1<sup>st</sup> report, substituting Allowed Percent for Paid Percent. *(Allowed percentage is the amount that payment is based on for a given covered service of a specific provider.)* 

Reports one and two contain "drill-through" capability displaying Charge Percent, Allowed Percent, Other Insurance Percent, Plan Payment Percent, Subscriber Liability Percent, and Place of Service groupings.

### **Key Information:**

- Finalized Claim Information for selected Periods 1 and 2
- Dollar Ranges <\$0; \$0, \$0.01 \$500; \$500.01 \$1,500 etc.
- Plan Payments Percentages for Periods 1 and 2
- Number of Patients for Periods 1 and 2
- Dollar and Percent change comparing time periods
- Place of Service (Drugs, Facility Inpatient, Facility Outpatient, Professional)
- Charge Amount Percentage
- **Allowed Amount Percentage**
- **Subscriber Liability Amount Percentage**
- Other Insurance Amount Percentage

### **Side by Side Comparison of**

### **CLAIM DISTRIBUTION PERCENTAGE REPORT and SERVICE COOPERATIVE EMPLOYER TRACKING REPORT**

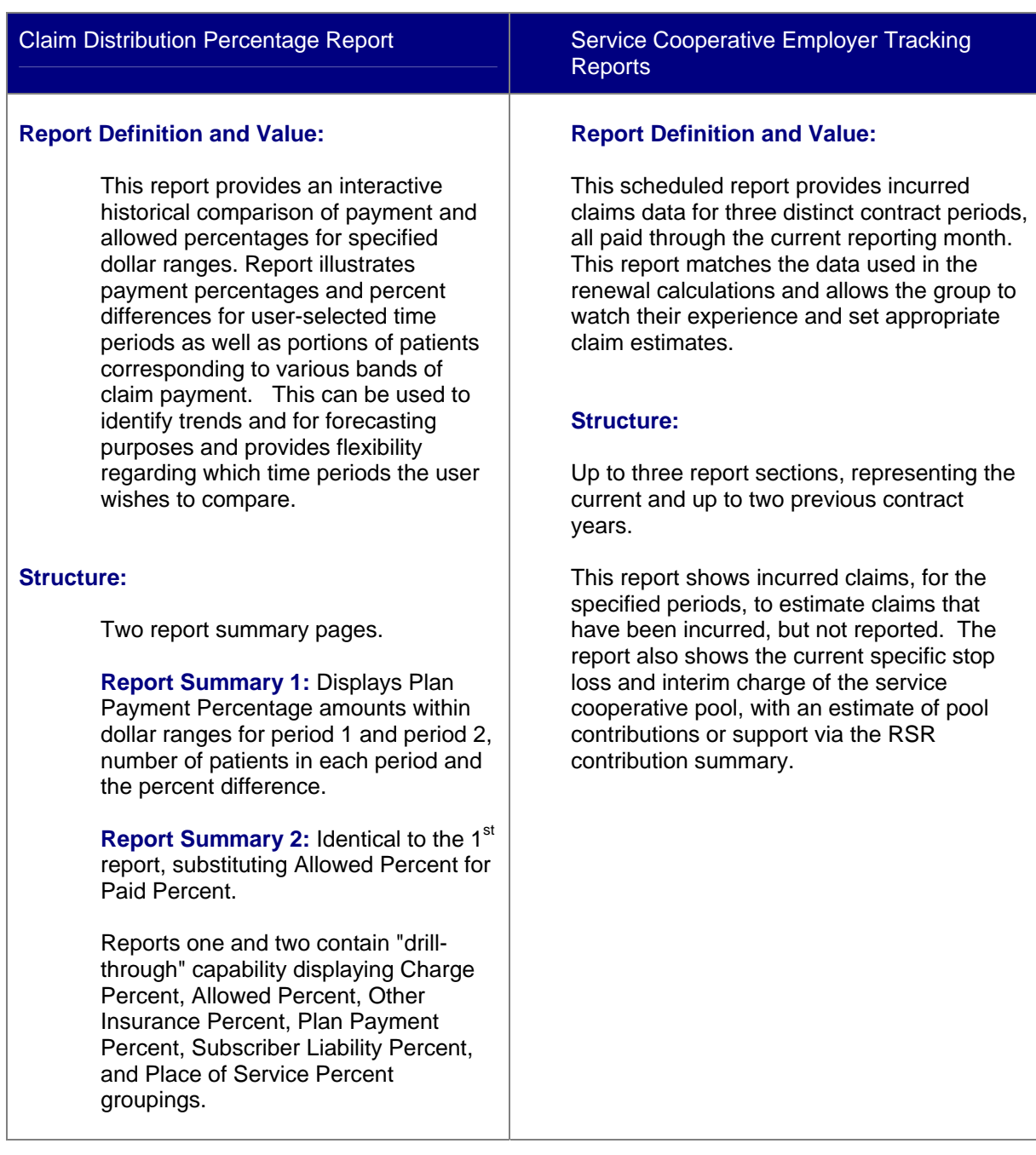